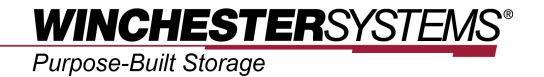

# **Creating an FTP Server**

*using*

# **FlashNAS ZFS**

# **Table of Contents**

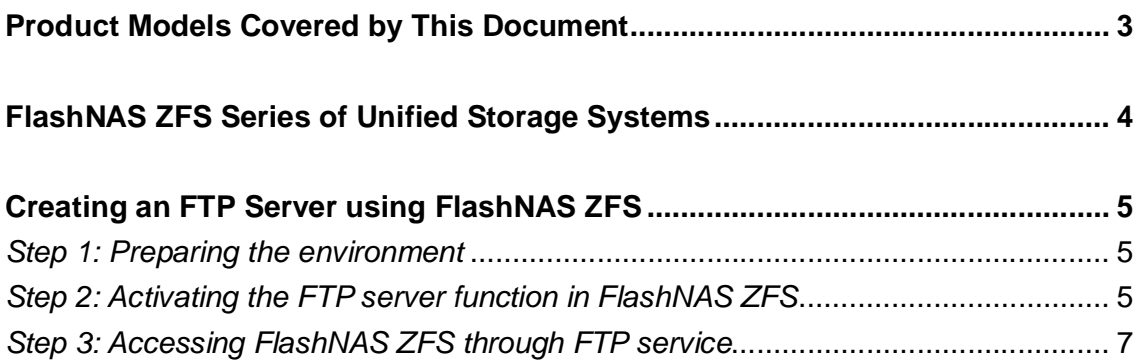

## **Product Models Covered by This Document**

This document applies to the following product models:

- **FlashNAS ZFS ZX3U16 Series**
- **FlashNAS ZFS ZX2U12 Series**

For more information about compression, virtualization, snapshot, remote replication, ZFS, backup, storage, network-attached-storage, file-sharing and WORM (Write Once, Read Many), please visit www.winsys.com.

## **FlashNAS ZFS Series of Unified Storage Systems**

IT environments often feature multiple types of storage infrastructures to accommodate various types of data and achieve different service levels. The scattered boxes for DAS (Direct-Attached Storage), SAN (Storage Area Network) and NAS (Network-Attached Storage) configurations lead to poor utilization and complicated management.

FlashNAS ZFS simultaneously serves file and block-based applications with a unified storage platform, and features easy management, optimized resource utilization, high availability, flexible scalability and competitive price/performance. In addition, FlashNAS ZFS offers a comprehensive set of advanced software features at no additional costs. FlashNAS ZFS systems help businesses effectively meet diverse and changing data demand while staying within budget.

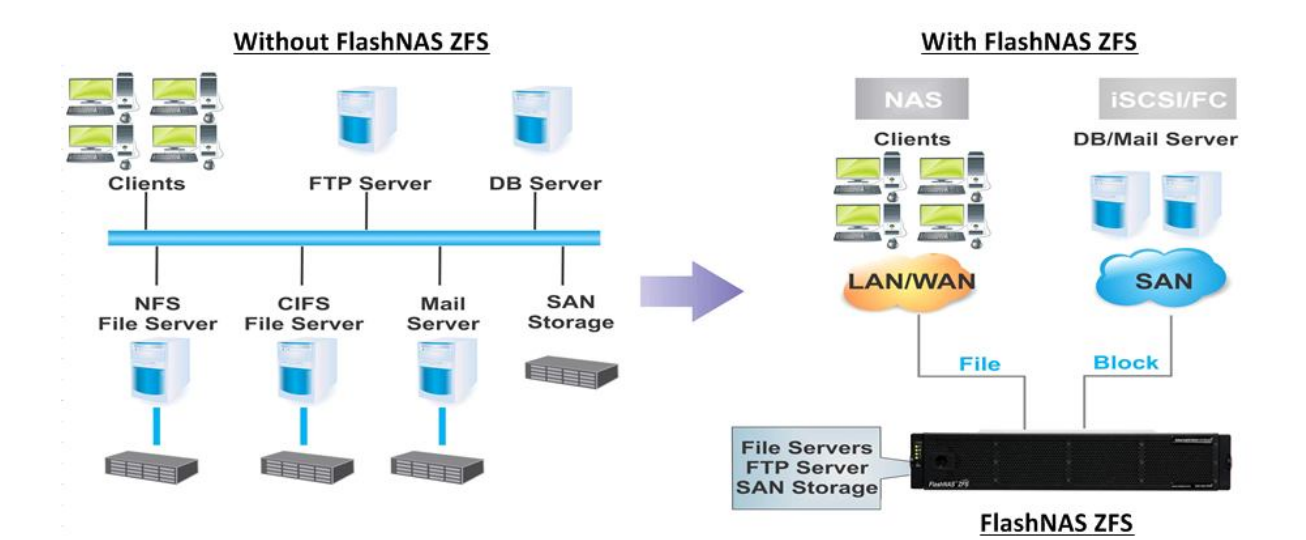

4

## **Creating an FTP Server using FlashNAS ZFS**

The FTP (File Transfer Protocol) provides secure file transaction over the Internet based on client-server architecture. Compared with the commonly used HTTP (HyperText Transfer Protocol) on which a majority of data transactions on the Internet are based, FTP provides the following advantages:

- Suitable for large data transactions such as multimedia files
- Access authority management
- Easy file sharing

On the other hand, setting up an FTP server on a computer has been considered a professional task due to its complexity. Installing an FTP server in Windows OS, for example, involves additional software installation. In addition, the computer has to be active 24/7 in order to fully serve as a "server." Most consumer-oriented computers are not designed for this usage.

FlashNAS ZFS solves this dilemma by providing an integrated FTP server function with simple configurations. In addition, always-on connectivity required as a server is part of the nature of the FlashNAS ZFS device.

To set up an FTP server using FlashNAS ZFS, follow the steps outlined below.

### *Step 1: Preparing the environment*

The FlashNAS ZFS must have at least one virtual pool and a volume (for shared access).

To access the FlashNAS ZFS, the following information is necessary:

- IP address
- Admin username
- Admin password

## *Step 2: Activating the FTP server function in FlashNAS ZFS*

Go to the *Configuration* > *Service* > *Share* in the web-based UI of the FlashNAS ZFS system. Highlight FTP and click the *Edit* button.

Creating an FTP Server using FlashNAS ZFS

| <b>EL Status</b>                      | <b>Share</b>                                                                                                    |                   |                     |                   | $\overline{\mathbf{?}}$ |
|---------------------------------------|----------------------------------------------------------------------------------------------------|-------------------|---------------------|-------------------|-------------------------|
| <b>E</b> (e) Configuration            | File Sharing Protocols                                                                                                    |                   |                     |                   |                         |
| <b>B</b> Service<br>$\Box$ Share      |                                                                                                    |                   |                     |                   |                         |
| Directory                             | Activate and configure file service protocols to provide shared access to your EonNAS system on the network. Choose the service according to your OS and file system environment. Windows (CIFS/SMB), Mac (AFP),<br>Linux (NFS). |                   |                     |                   |                         |
| Miscellaneous                         | <b>Service Name</b>                                                                                                    | <b>Status</b>     | <b>Start Time</b>   | <b>Action</b>     |                         |
| E System<br>E Network                 | CIFS                                                                                                    | O Online          | 2012-02-08 11:55:22 | O <sub>3</sub>    |                         |
| <b>E</b> Peripheral                   | <b>FTP</b>                                                                                                    | Online            | 2012-02-09 13:49:52 | 09                |                         |
| Eine Notification                     | <b>NFS</b>                                                                                                    | <b>O</b> Disabled | 2012-02-08 11:54:58 | $\Phi$            |                         |
| E Storage                             | <b>AFP</b>                                                                                                    | O Disabled        | 2012-02-08 11:54:59 | $\Phi$            |                         |
| <b>E</b> & Folder<br><b>E Account</b> | <b>iSCSI</b>                                                                                                    | <b>O</b> Online   | 2012-02-09 11:38:26 | 09                |                         |
| <b>E</b> Backup                       |                                                                                                    |                   |                     | Edit<br>Start All | <b>Stop All</b>         |
| <b>EXAMINE MAIntenance</b>            |                                                                                                    |                   |                     |                   |                         |

#### The FTP setting window will appear.

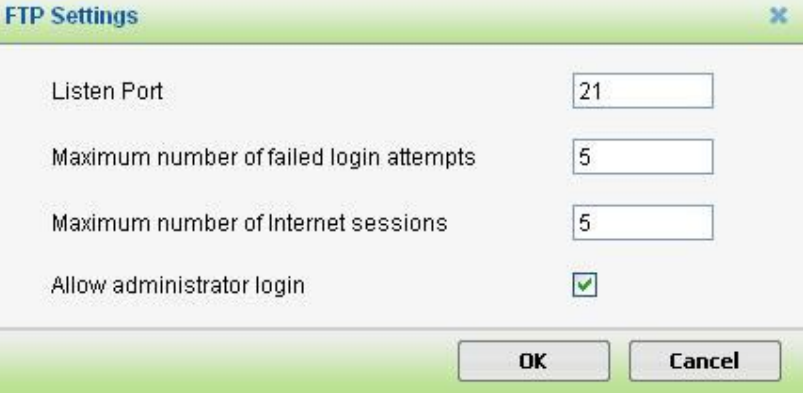

Configure the parameters and click the *OK* button.

- **Listen Port**: Specifies the port number on which the user will listen to request the server for initiating data connection. Do not change the default setting unless necessary.
- **Maximum number of failed login attempts**: Specifies the maximum number of failed attempts to login to the FTP server for ensuring security. Zero (0) means unlimited number of attempts.
- **Maximum number of Internet sessions**: Specifies the maximum number of concurrent FTP connections. Zero (0) means unlimited number of connections.
- **Allow administrator login**: Enables login as administrator user. For security reasons, this box may be unchecked to prevent potential unauthorized access.

The FTP server is now online (enabled)

### *Step 3: Accessing FlashNAS ZFS through FTP service*

Open a browser and type in the FTP (IP) address as in ftp://xxx.xxx.xxx.xxx.

ftp://192.168.5.3/

When prompted, enter the admin username and password, or, another previously configured and authorized username and password. The shared volume can then be accessed.

#### *\*\*\*\*NOTE\*\*\*\**

*FTP client software (such as Filezilla or SmartFTP) can be used for advanced configurations.*

Copyright © 2014 Winchester Systems Inc. All rights reserved. Winchester Systems and FlashDisk are registered trademarks, and FlashNAS and FlashServer are trademarks of Winchester Systems Inc. All other trade names are the property of their respective owners. The information contained herein is subject to change without notice. Content provided as is, without express or implied warranties of any kind.